# Programa de Gestió de Centres Versió 3.4

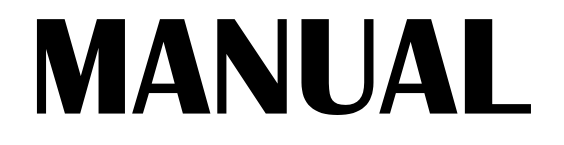

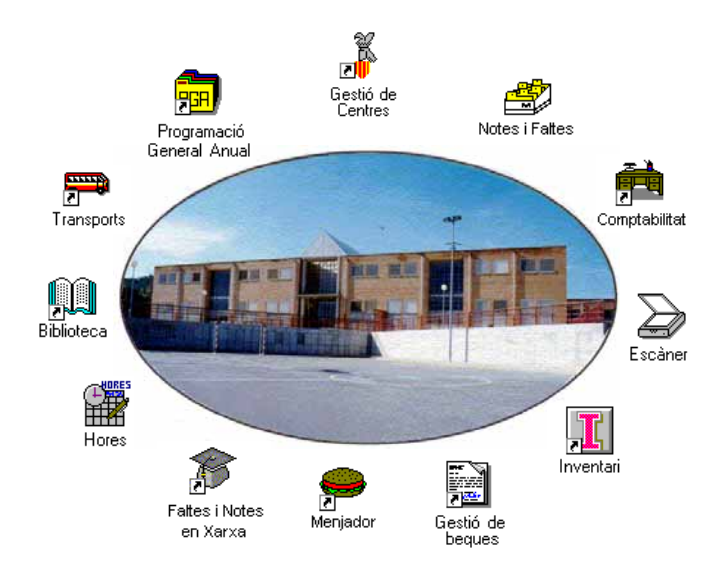

## Abril 1998 GENERALITAT VALENCIANA 1232

## *Autors:*

### **SUPORT TÈCNIC**

Manuel Granda Lostau José Julián Tortajada Soler

### **MANUAL**

Marcial Almonacid López Florencio Gascón Valero Francisco Peña Fernández

## **TRADUCCIÓ**

Francesc B. Salas Marín

ISBN 84-87593-42-9 Dipòsit Legal V-1328-1999

Capítol

# *Els Passos Inicials*

En este capítol aprendrà a:

- Definir un o més d'un centre.
- Definir els aspectes bàsics per a treballar amb el programa en cadascun dels següents apartats:
	- Aules
	- Grups, i
	- Professorat: dades personals, titulacions, habilitacions i assignatures que impartix.

## **SEQÜÈNCIA DE PROCESSOS**

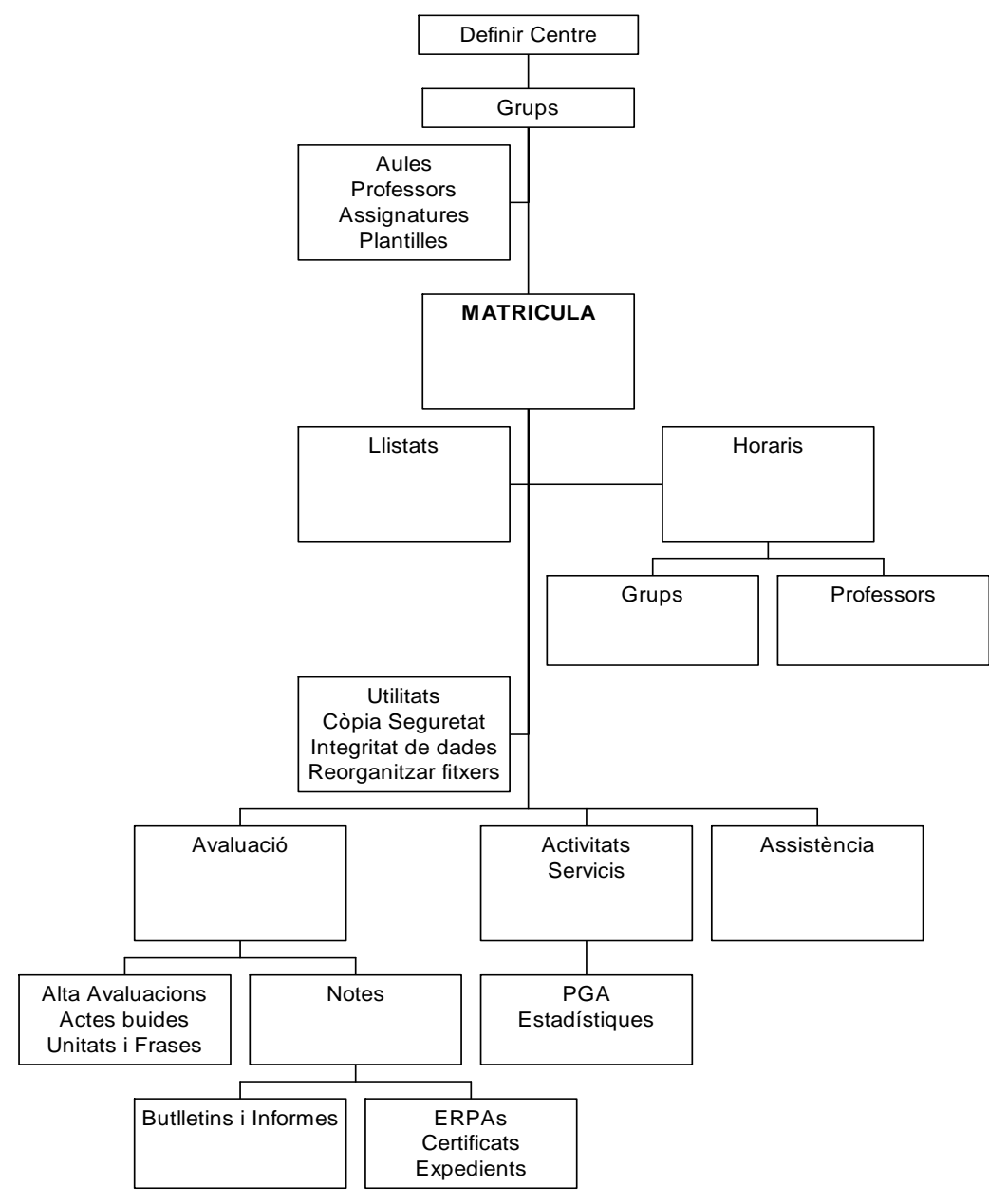

## **ELS PASSOS INICIALS**

## *Donar d'alta un Centre*

Per a poder treballar amb el programa és necessari tindre, almenys, un centre donat d'alta. Açò ja ho haurà fet quan utilitzà el programa per primera vegada, segons s'explica en l'Apèndix A. No obstant això, el programa permet treballar amb distints centres, i, per este motiu, pot donar d'alta diversos centres. En el capítol 2 "Utilitats bàsiques" s'explica com canviar de centre quan inicia una sessió de treball. És evident que allò que realitze en un centre sols serà vàlid per a eixe centre.

Per a donar d'alta un centre o modificar dades del mateix:

Seleccione **Auxiliars → Definir centre.** 

Auxiliars Gestió Llistes Utilitats Ajuda **Activitats** Definir centre **Aules Avaluacions Centres adscrits BUP Centres adscrits FP** Personal no-docent Serveis **Ensenyaments no reglats EPA Manteniment de taules** 

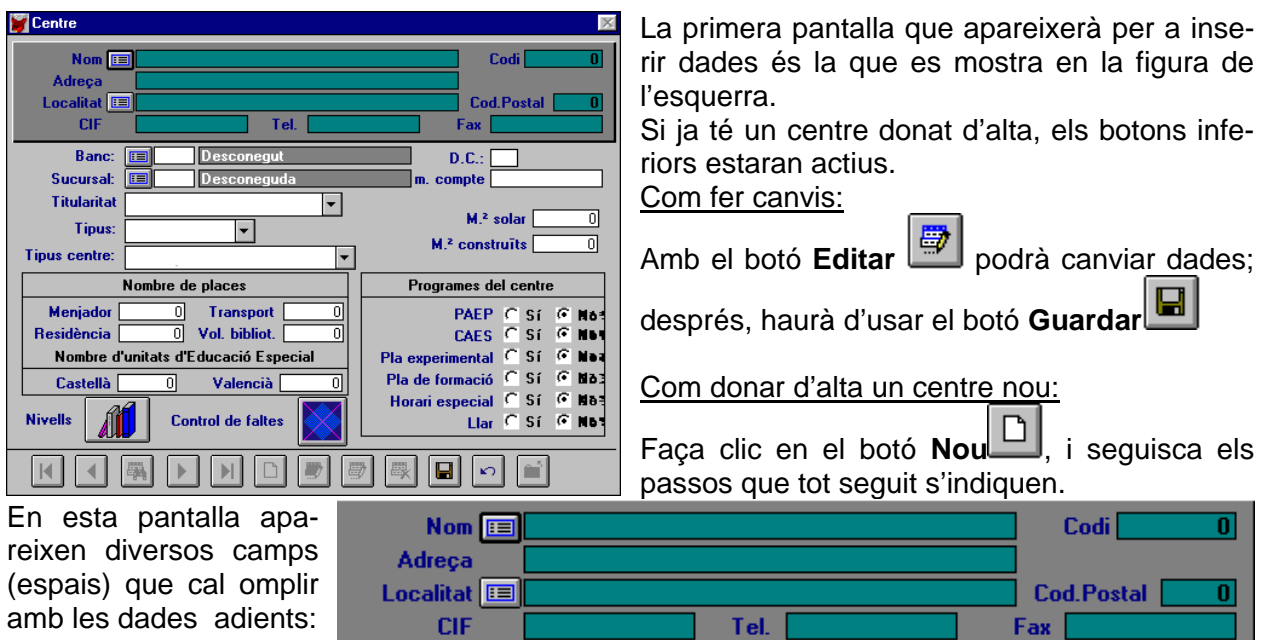

En la part superior de la pantalla, en un requadre ombrejat, es demanen les dades referents al Nom del Centre, Codi, Adreça, Localitat on s'ubica, Codi Postal de la mateixa, i altres dades com CIF, Telèfon i Fax, si hi haguera.

Estes dades poden extraure's de la base de dades interna del programa, fent clic en el botó de Recerca.

### **Introduir el nom del Centre**

Pot introduir les dades de dos maneres:

- a) Manualment, completant a través del teclat les dades que se sol·liciten, o
- b) Automàticament, usant la base de dades del programa.

A tal fi, use el botó de **Recerca** que apareix al costat del Nom.

Polse sobre ell per a obtindre una nova pantalla on es presentarà un llistat dels Centres de la Comunitat Valenciana, entre els quals apareixerà el nom del seu.

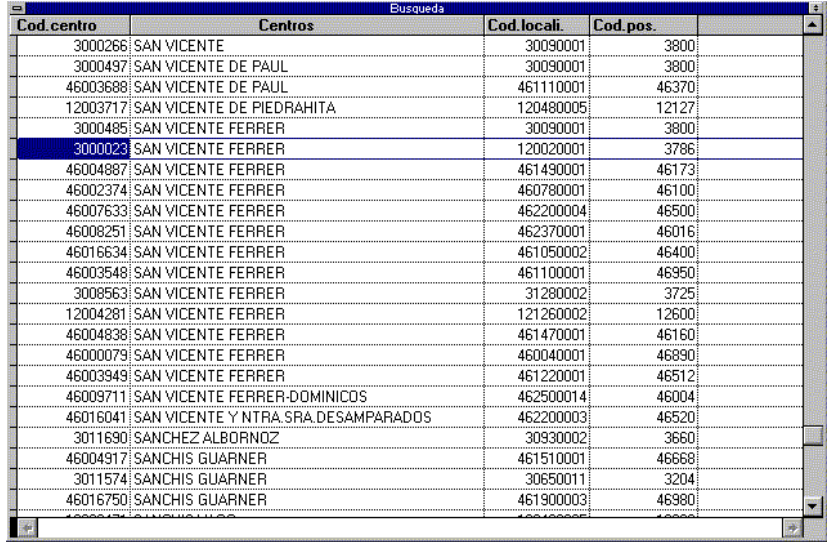

La pantalla presenta les dades del llistat agrupades en quatre columnes:

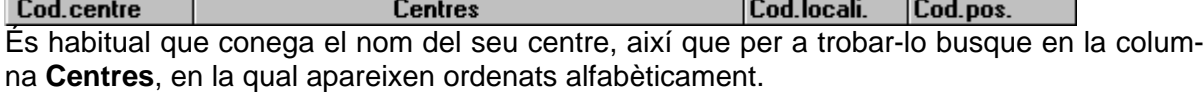

Pot accedir directament, sense usar els botons de la barra vertical per a buscar en tot el llistat:

• Situe's en la columna de Centres; polse una vegada amb el ratolí i es ressaltarà un nom qualsevol d'entre els valors de nom. Si escriu les primeres lletres que identifiquen el seu centre, el programa buscarà, i mostrarà, un nom que complisca tals requisits.

#### *Exemple:*

Si escriu la lletra "a", el llistat es mourà fins que trobe el primer centre que complisca la condició. En este cas, ABAD SOLA.

Si escriu "c", el llistat es mourà fins trobar C.MUNICIPAL DE DANZA...

Des d'ací, amb les barres de desplaçament vertical, serà més fàcil accedir al cas concret que li ocupe.

Si diversos centres compleixen totes les condicions, ha de contrastar les dades de les columnes annexes Codi de Centre, Codi de Localitat i Codi Postal, per a ratificar el centre desitjat.

Confirmada l'elecció, polse la tecla <ENTER>. Esta pantalla es tancarà i els valors seleccionats passaran a la fitxa de Centre.

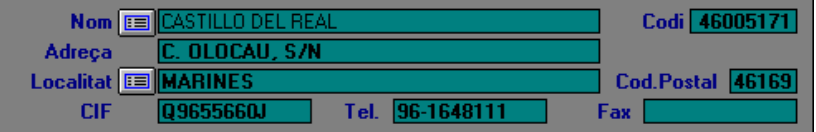

### **Dades bancàries**

Davall l'espai reservat a les dades del centre, apareixen els camps relatius al banc o caixa amb els quals treballe el Centre, així com l'espai reservat al número de compte bancari. Estos camps sol completar-los automàticament el programa.

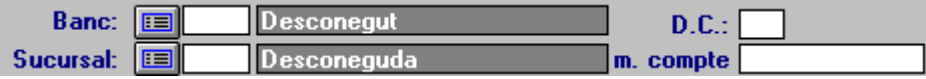

Si no es completaren els camps **Banc** i **Sucursal** automàticament:

Inserisca les dades usant el procediment abans citat de **Recerca** automàtica.

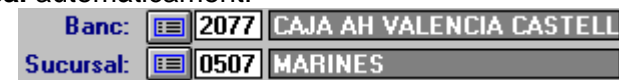

El **Número de compte** haurà d'anotar-lo manualment, situant el punter del ratolí sobre el camp (espai en blanc) i, activant-lo amb un clic del botó dret del ratolí.

### **Altres dades del Centre**

**a) Titularitat, tipus, ...** 

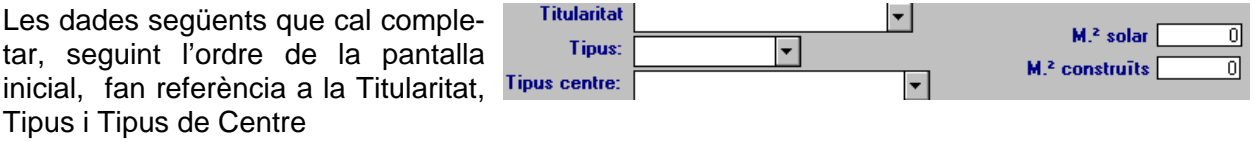

Les dades que cal introduir pot extraure-les polsant el botó desplegable que hi ha a la dreta de cada camp i seleccionant l'opció adequada.

Una vegada seleccionat el valor adient, quedarà ressaltat en color i podrà confirmar-lo polsant la tecla <ENTER>

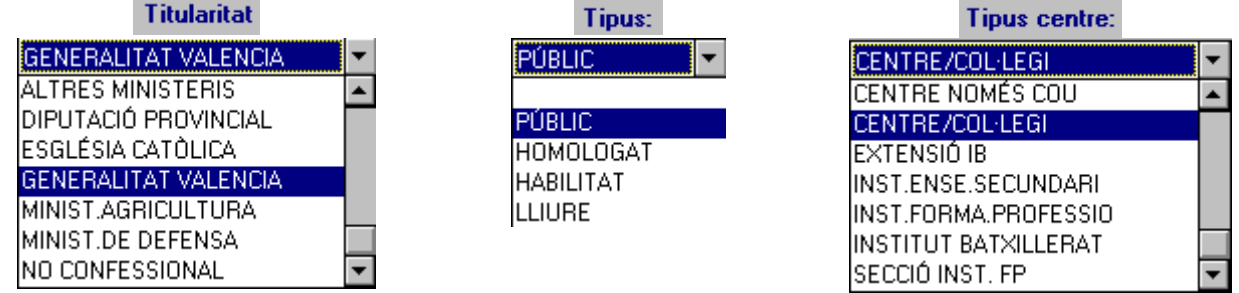

En el cas que les conega, haurà d'introduir les dades referents als metres quadrats de solar i als metres construïts.

#### **b) Nombre de places**

Este conjunt de dades s'ha d'omplir segons les dades reals de cada centre, completant el camp que siga necessari. Poden quedar en blanc.

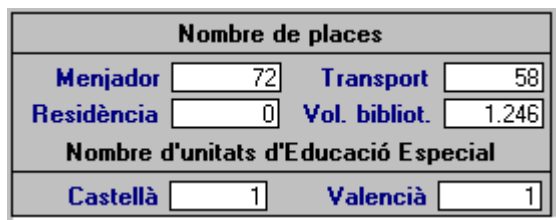

### **c) Programes del Centre**

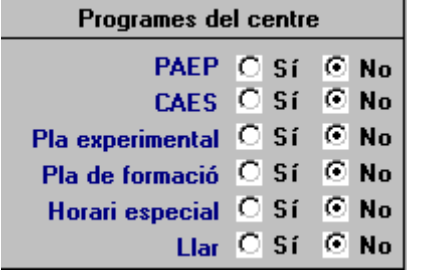

Este grup de dades s'activa validant l'opció lògica **Sí** o **No**, segons si el centre està o no immers en alguna de les opcions que el programa oferix.

Si un Centre, per exemple, forma part d'un PAEP i té un Pla de Formació del professorat que el compon, activarà la casella **Sí** en les opcions corresponents i deixarà les altres activades en **No**.

### **d) Control de faltes**

Esta opció li permetrà dur el control de l'assistència de l'alumnat del seu centre, imprimir informes, etc. Per a més informació, veja el capítol 9 "Faltes d'Assistència".

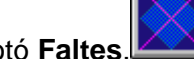

Faça clic en el bot

Això li donarà pas a la finestra de la dreta. Faça clic en el botó d'opció corresponent al mode de control:

Totes les faltes juntes: Cal indicar quin serà el nombre de faltes que constituirà falta lleu i falta greu. El mateix cal fer amb els retards.

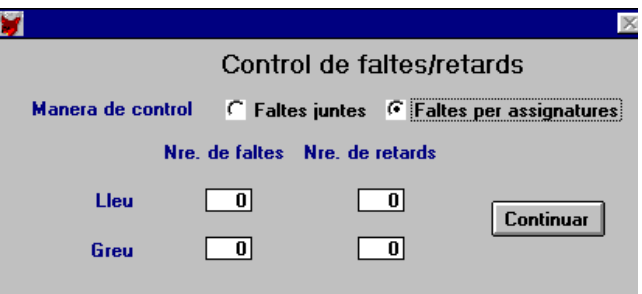

Per assignatures: No és necessari indicar el nombre de faltes o retards. Este procés es farà a través del menú **Arxius** Î **Assignatures** Î **Nre**. **Faltes**/**retards per assignatura** (Veja el capítol 5 "Passos paral·lels a la matriculació").

Per acabar, faça clic en **Continuar.**

### **e) Nivells del Centre**

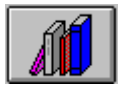

Continuar

Polse este botó per a accedir a la pantalla on triarà els **Nivells Educatius** que s'impartiran en el Centre

Amb els nivells es carregaran les assignatures corresponents.

Així, un centre que sols impartisca Infantil/Preescolar, només carregarà les Àrees / Assignatures corresponents a tal nivell.

Cada centre activarà, amb l'opció **Sí**, aquells nivells que li corresponguen per a poder donar d'alta les assignatures que li afecten.

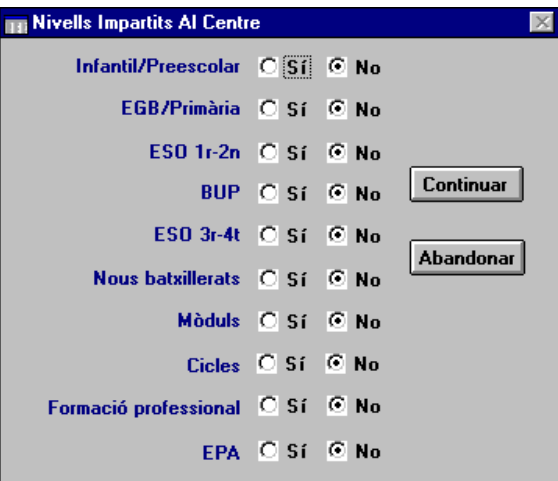

Una vegada conclosa l'activació dels Nivells, faça clic en el botó **Continuar.**

**8** Manual del Programa de Gestió de Centres V 3.4

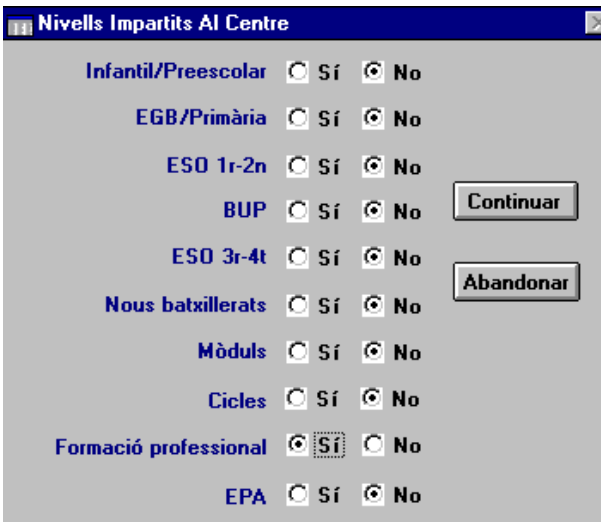

Quan haja introduït els nivells, si el centre impartix FP, Cicles o Mòduls, indique quines branques, cicles o mòduls s'impartixen. Seleccione la branca d'una finestra concreta (de les seleccionades o disponibles). Pot afegir-ne o llevar-ne polsant el botó adequat.

Les assignatures corresponents a les branques seleccionades s'afegiran al fitxer d'assignatures.

A l'esquerra apareix una il·lustració d'exemple d'un centre que impartix FP.

Si ha seleccionat les opcions formació Professional i Mòduls, en polsar

**Continuar** 

¿Desitja fer algu canvi amb les brangues?

Cancel.lar

el programa mostrarà una nova pantalla on se li demanarà que accepte si vol fer algun canvi amb les branques.

Si ha polsat l'opció **Acceptar**, el programa **nel selecciona les branques, mòduls i cicles** donarà pas a una nova pantalla on trobarà un llistat amb diverses branques per a donar-les d'alta.

Des de les opcions que hi haja disponibles:

Ressalte amb un clic de ratolí aquelles branques, de la pantalla inferior, que s'impartixen en el seu centre i afija-les fent clic en el botó **Posar**. Apareixeran en la pantalla superior de les seleccionades per al

Centre. Si s'equivoca, seleccione la Bran-

ca i faça clic en el botó **Llevar**. Per acabar, faça clic en el botó **Eixir**.

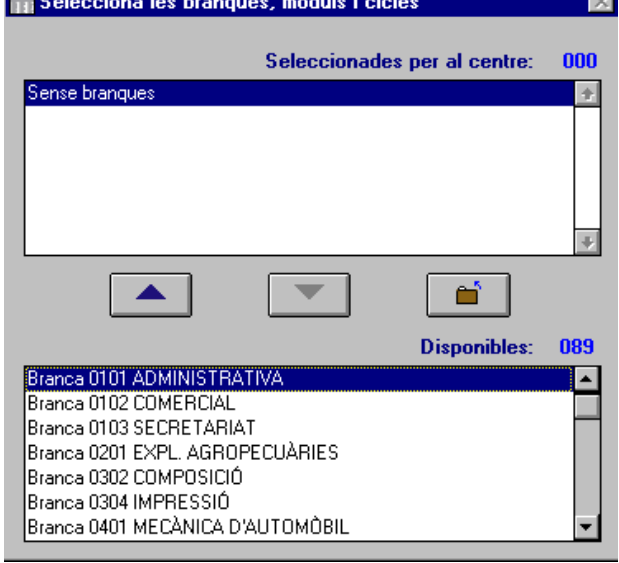

Acceptar

Quan haja acabat d'introduir les dades i torne a la pantalla de definició de centre:

• Polse en el botó **Guardar**, per a salvar tota la informació introduïda..

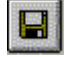

## **PASSOS COMPLEMENTARIS**

Si ja ha donat d'alta un centre, és convenient que complete la informació següent

- **Aules**, necessàries per a ubicar els grups.
- **Grups**, necessaris per a matricular l'alumnat en grups directament
- **Professorat**, necessari per a indicar el tutor o la tutora dels grups.

S'entén per aula el lloc físic (una classe, el gimnàs, el taller...) on es realitzen les activitats acadèmiques. S'entén per grup el conjunt d'alumnes que assistix a una aula. Amb estos primers passos es pot realitzar qualsevol altra faena.

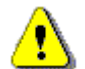

A partir de la versió 3.3. sols és necessari introduir els grups. És a dir, pot seguir endavant sense introduir-ne cap professor.

## **AULES**

Aules

**Tipus:** 

Codi d'aula:

 $\mathbb{N}$ 

Seleccione **Auxiliars > Aules** per a donar d'alta les aules **Auxiliars** del Centre

Seguisca estos passos:

- 1. Faça clic en el botó **Nou** .
- 2. Escriga un número/codi per a cada aula.
- 3. Escriga el nom amb què recordarà eixa aula.
- 4. Trie del desplegable el tipus d'aula, és a dir, quin ús li donarà.

Literal:  $\boxed{1^{\circ}\mathsf{A}}$ .

 $\vert \mathbf{v} \vert$ 

5. Faça clic en el botó **Guardar** .

Etapa a la qual s'assigna: ESO

 $\overline{1}$ 

AULES/ESO

ANTELABORATORI I SEMINARI AULA D'INFORMÀTICA

AULA DE MÚSICA I SEMINARI AULA SUPORT INTEGRACIÓ AULA TALLER ADAP.CURRICULAR/P AULA TALLER ED.PLÀSTICA I VIS AULA TALLER TÈCN. I SEMINARI

**Activitats** Definir centre **Aules Avaluacions Centres adscrits BUP Centres adscrits FP Personal no-docent Serveis Ensenyaments no reglats EPA Manteniment de taules** 

Repetisca els passos anteriors amb cada aula.

Esta opció és necessària per a ubicar, més tard, els grups d'alumnes.

## **GRUPS**

Ha de donar d'alta els grups del Centre. Açò és necessari per a matricular els alumnes directament en el grup.

l۴ ທ∣

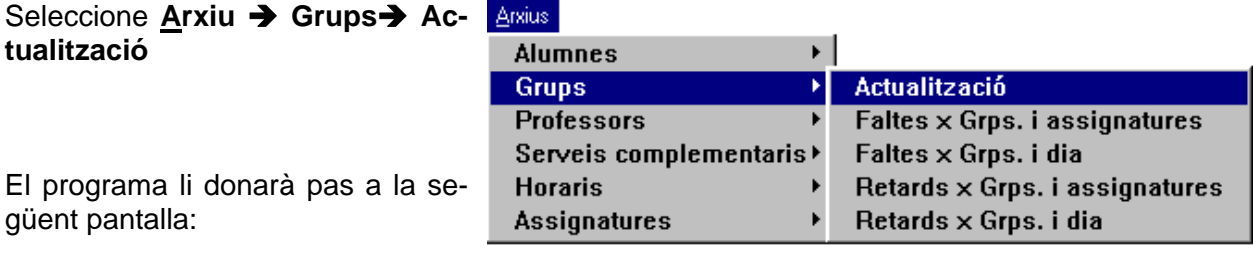

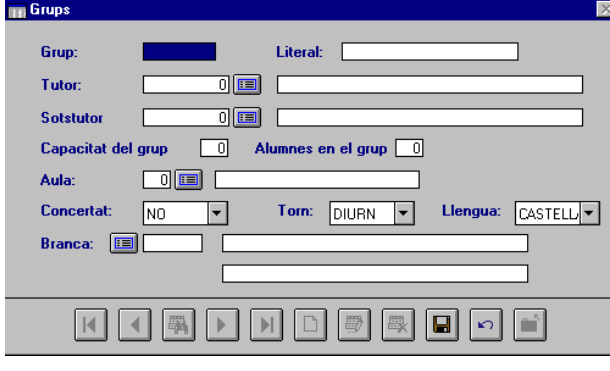

Per al manteniment del fitxer de grups, ha d'introduir la següent informació:

• **Codi del grup,** que està format pel codi del curs a què pertany el grup **i un caràcter més (lletra o xifra)**  *Exemple :*

3INF1: per a indicar el grup Infantil de tres anys.

3PRI1: per a indicar el grup de tercer de primària.

Si en el seu centre els grups del mateix nivell estan duplicats o triplicats, modifique l'últim dígit: 2, 3, 4, A, B, C,

- Literal del grup
- Capacitat del grup
- Línia del grup / Llengua utilitzada.
- Torn del grup
- Branca, cicle o mòdul a què pertanyen els alumnes que tindrà el grup, si el grup és de FP, cicles o mòduls

**EL botó de Recerca** permet accedir a un llistat del qual podrà extraure dades.

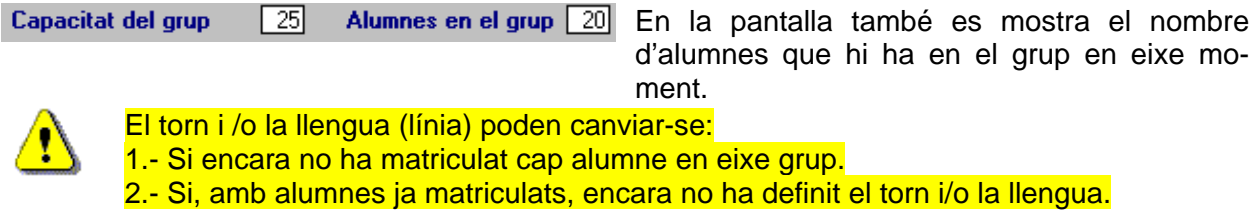

## **PROFESSORAT**

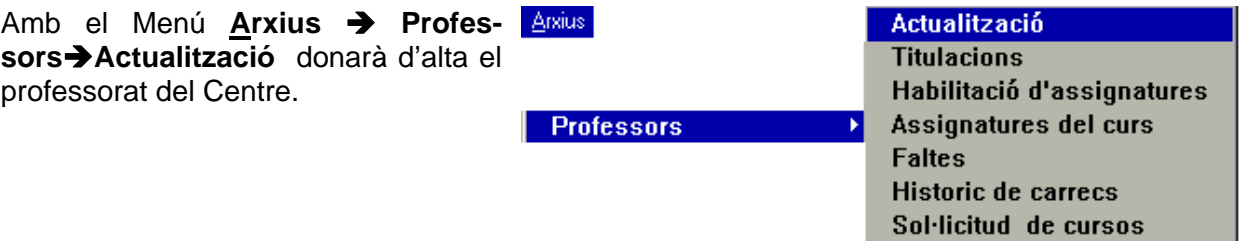

El programa li mostrarà la pantalla annexa.

Per a introduir les dades d'un professor:

n 1.- Seleccione el botó **Nou.**

2.- Introduïsca totes les dades necessàries per al nou professor.

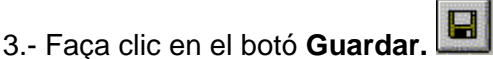

4.- Repetisca els passos 1 a 3 per a cada professor o professora..

Tot seguit, es desenrotllen els passos que cal seguir per a introduir les dades:

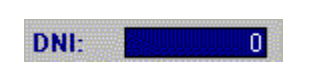

Comence pel camp actiu DNI.

Complete cadascuna de les dades sol·licitades. Amb la tecla <ENTER> o <TABULADOR> podrà moure's als camps següents.

Ha d'introduir una determinada informació, ja que en cas contrari no podrà gravar el registre i el programa mostrarà avisos indicant la informació que en falta.

És necessari que complimente els següents camps:

- Cognoms i nom, separats per una coma.
- DNI
- **Sexe**
- Càrrec del professor
- Tipus de professor
- Situació administrativa
- Llengua vehicular
- Nivell de valencià

Quan haja acabat d'introduir les dades en la pantalla, faça clic en el botó **Guardar**.

#### **Informació complementària a la fitxa de manteniment**

Si ho desitja, en qualsevol moment pot completar la informació de la fitxa o actualitzar-la. Vaja a la fitxa i, amb el botó **Editar**, podrà accedir a les dades i modificar-les.

La baixa d'un professor del Centre pot requerir l'eliminació de totes les seues dades. Si fóra el cas, polse en el botó **Eliminar**.

Polse qualsevol dels botons següents per accedir a la finestra corresponent (Titulacions, Habilitacions o Assignatures) del professor triat i complete o modifique les seues dades.

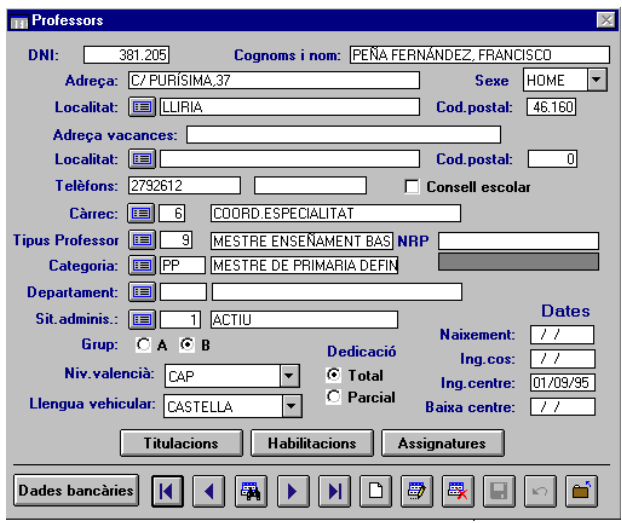

#### **Titulacions**

Des del botó **Titulacions** accedirà a esta nova pantalla, on apareixen, en el llistat de la dreta, les diferents possibilitats.

Amb el botó **Posar**, cap a l'esquerra, podrà donar d'alta les titulacions que tinga el professor.

**Titulacions Dels Professors** Cognoms i nom: PEÑA FERNÁNDEZ, FRANCISCO DNI: 381.205 MESTR ACCÉS MAJORS DE 25 ANYS  $\overline{\phantom{0}}$ ALTRES TITULACIONS<br>ALTRES TITULACIONS<br>APTE FUNC.DOCENT DECIS. JUDIC  $\blacktriangleleft$ **ARQUITECTURA** ARQUITECTURA TÈCNICA **CÉNCES** CIÈNCIES DE LA FAMÍLIA

2 amb tots els

També pot arribar a esta opció a través d' **Arxius**Î**Professors**Î**Titulacions**.

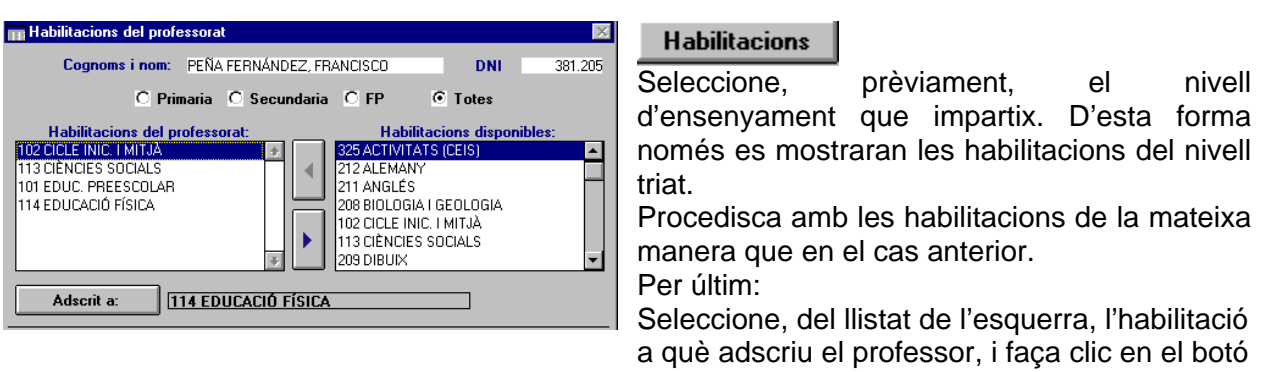

#### **Adscrit a**.

També pot arribar a esta opció a través d'**Arxius** Î**Professors**Î**Habilitació d' assignatures**.

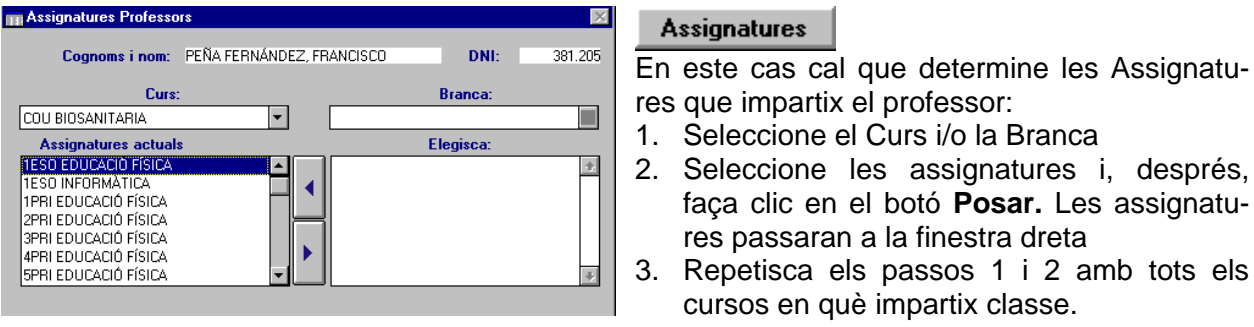

Este procés afavorirà la posterior elaboració els horaris. També pot arribar a esta opció a través d'**Arxius** Î**Professors**Î**Assignatures del curs**.

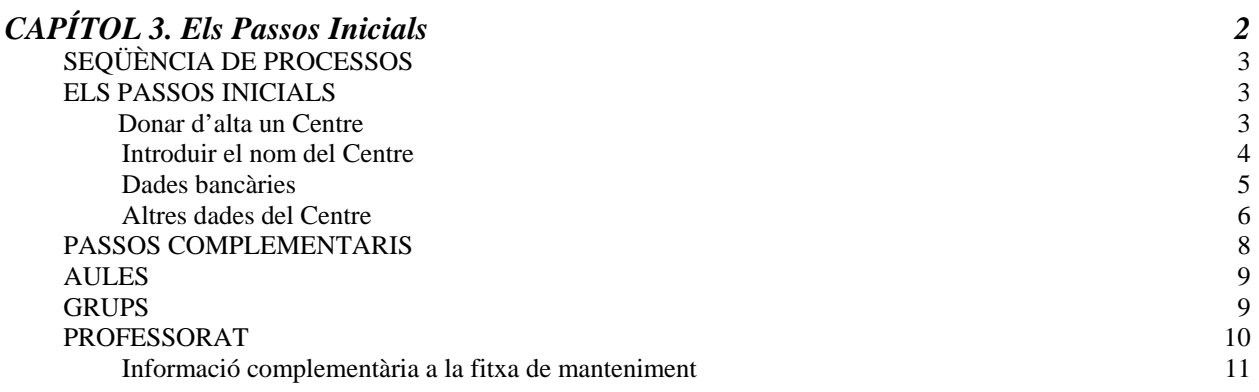